## **Quick Start Guide**

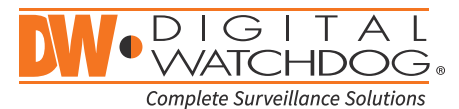

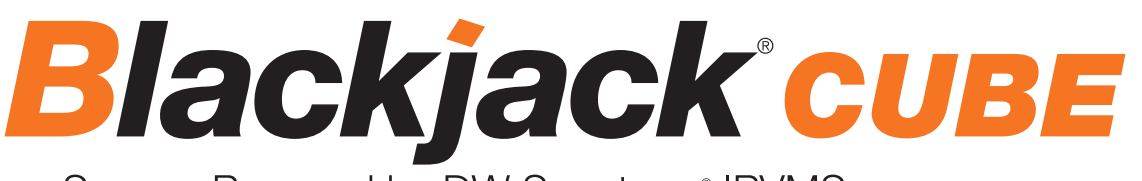

Servers Powered by DW Spectrum® IPVMS

State of the art hyper-optimized video management platform designed for ease, speed and efficiency.

Blackjack® Cube™ — Up to 80Mbps (Cube-LX) and 360Mbps (Cube) throughput

Blackjack® Cube™-LX

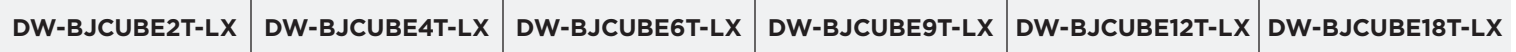

Blackjack® Cube™

**DW-BJCUBE3T DW-BJCUBE4T DW-BJCUBE6T DW-BJCUBE9T DW-BJCUBE12T DW-BJCUBE18T**  $\circ$   $\bullet$  $\overline{6}$ Blackjack® Cube™ **IW**·RASH&  $\circledcirc$  $\circ$  $\equiv$ 

Default Login Information for DW Spectrum® IPVMS

Default login information for the server's OS

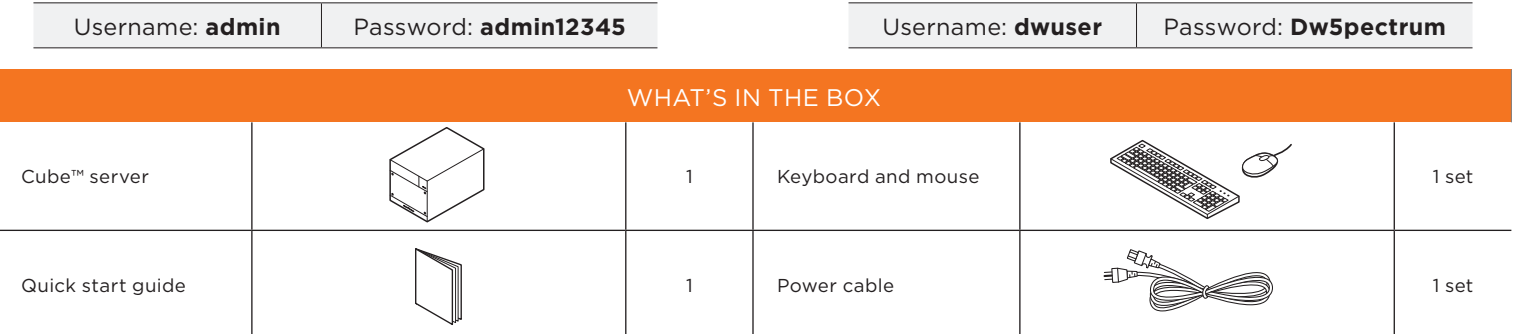

**NOTE:** Download all your support materials and tools in one place.

- 1. Go to: **http://www.digital-watchdog.com/support-download/**
- 2. Search your product by entering the part number in the '**Search by Product**' search bar. Results for applicable part numbers will populate automatically based on the part number you enter.
- 3. Click '**Search**'. All supported materials, including manuals, Quick Start Guides (QSG), software and firmware will appear in the results.

**Attention:** This document is intended to serve as a quick reference for initial setup. See the DW Spectrum® full manual for more information on features and functionality.

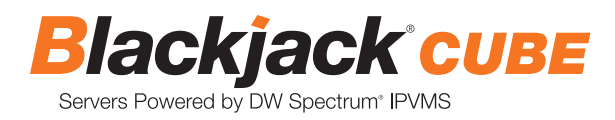

# BLACKJACK® CUBE™ HARDWARE

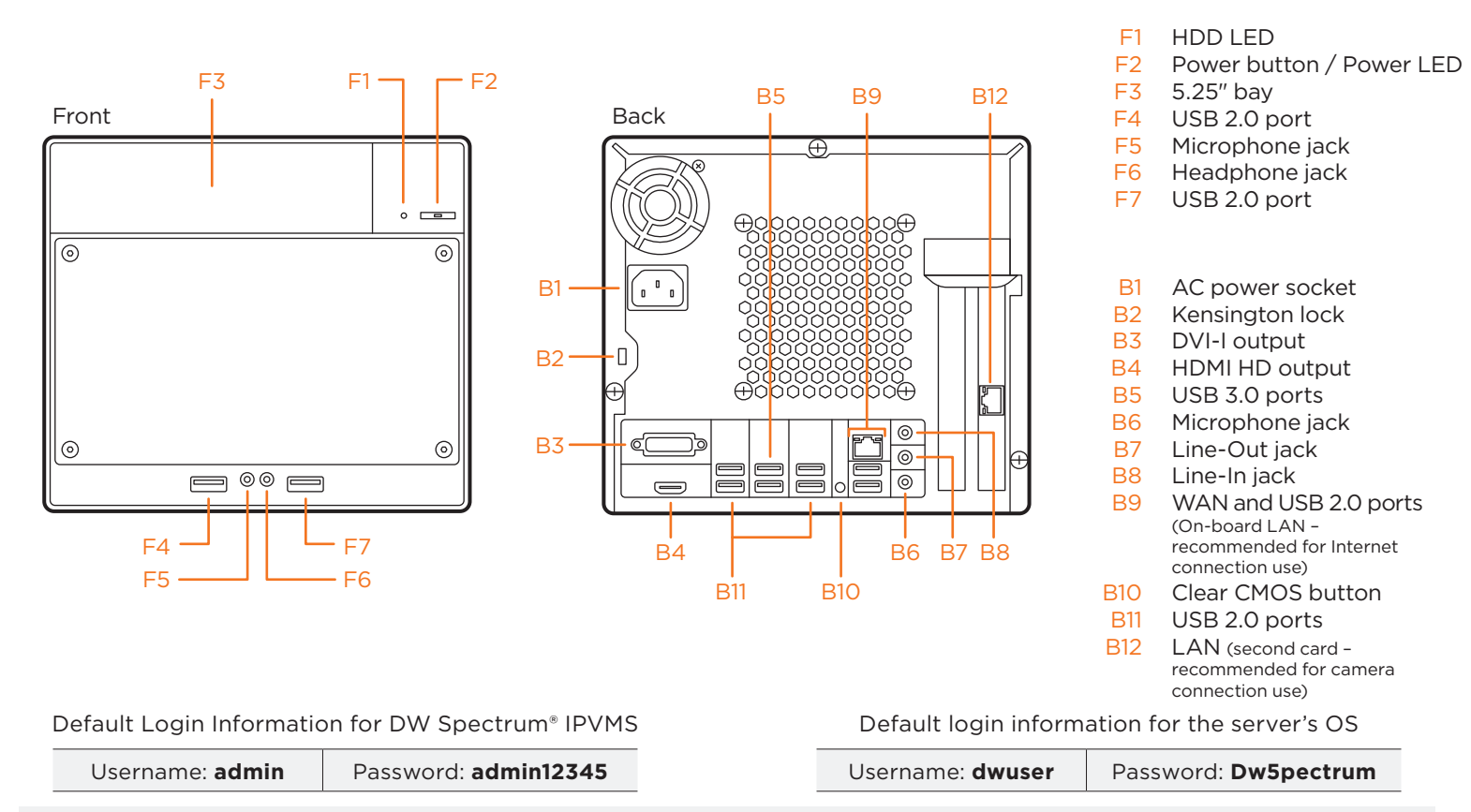

**WARNING** For an optimal system configuration, it is recommended that a UPS (Uninterrupted Power Supply) be used to power the setup.

> Dual monitors are not recommended due to CPU performance. To connect two monitors to the server, go to the display setup to activate the second monitor.

## SPECIFICATIONS

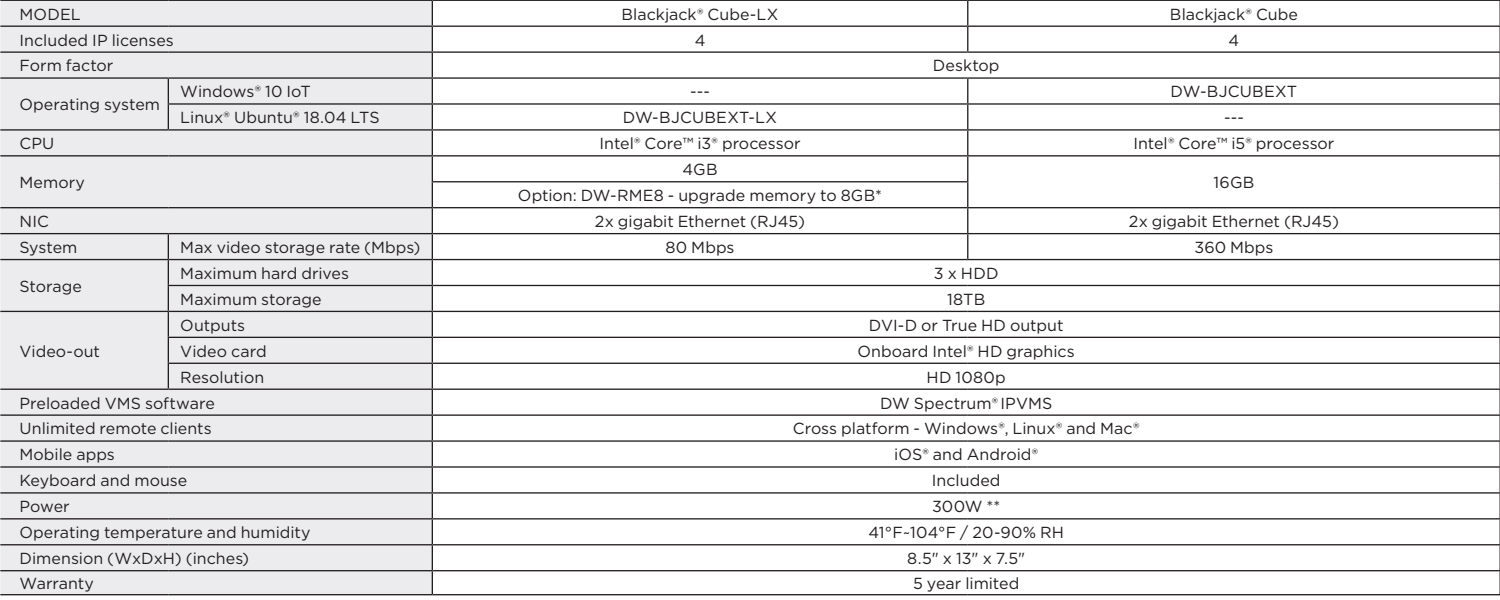

### SETTING UP THE SERVER TO AN APPROPRIATE POWER UF THE JERVER.

## STEP 1: **Connect external devices, power and network.**

1. Connect a monitor, USB keyboard, USB mouse and network  $\Box$ cable to one of the Ethernet ports (B12 on the diagram). Configure the camera's network first, then configure the server's local network.  $1. \,$  Connect a mouse and network cable to one of the ethernet ports (B8 on the diagram) Configure the ethernet ports (B8 on the diagram) Configure the camera network first (B8 on the diagram) Configure the camera networ

2. Connect the server to an appropriate power source. It is  $\left(\left(\bigcup_{m\in\mathbb{N}}\right)_{m\in\mathbb{N}}\right)$ recommend to use 750VA or higher UPS system.

3. Power up the server if the server does not turn on automatically by pressing the power button on the front of the server. (F2 on the diagram).

 \* Connecting the power cable to the live power source may turn on the server automatically.

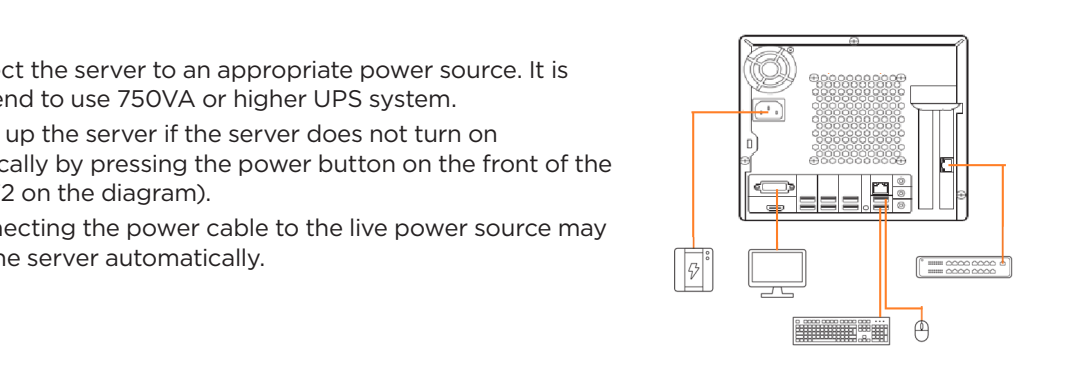

\* Cable for the Local Network should be connected after the IP settings are configured.

1. Connect a monitor, USB keyboard, USB mouse and network cable to the camera network(B12 on the diagram)

 $1.0\leq B_{\rm eff}$  mouse and network cable to one of the ethernet ports (B8 on the diagram) Configure the camera network first (B8 on the diagram) Configure the camera network first first first (B8 on the camera network first

2. Connect the server to an appropriate power source. Recommended to use 750VA or higher UPS system.

2. Connect the server to an appropriate power source. Recommend to use UPS system

## **STEP 2:** Configure date and time **Windows®**

- 1. Double-click on the date and time icon on the desktop. **Change Time**
- 2. Change time zone if it is not correct nge time zone if it is not correct **correct is under the contract of the Contract** (default is UTC-08:00 Pacific Time).
	- Time zone (UTC-08:00) Pacific Time (US & Canada) (UTC-08:00) Pacific Time (US & Canada) (UTC-07:00) Arizona (UTC-07:00) Chihuahua, La Paz, Mazatlan<br>(UTC-07:00) Mountain Time (US & Canada) (UTC-06:00) Central America<br>(UTC-06:00) Central America<br>(UTC-06:00) Central Time (US & Canada) (UTC-06:00) Easter Island (UTC-06:00) Guadalajara, Mexico City, Monterrey (UTC-06:00) Saskatchewan<br>(UTC-06:00) Saskatchewan<br>(UTC-05:00) Bogota, Lima, Quito, Rio Branco (UTC-05:00) Chetumal (UTC-05:00) Eastern Time (US & Canada)

1. Double click Date and Time icon on the Desktop.

- 3. Press OK after selecting the correct time zone. Press OK after selecting the correct Time zone.
- 4. Click "Change date and time..." to update the date and time if they are not correct.
- Verify the time zone before updating the date and time. Time may show 2 or 3 hours off due to an incorrect time zone.<br>
Solute and Time Settings

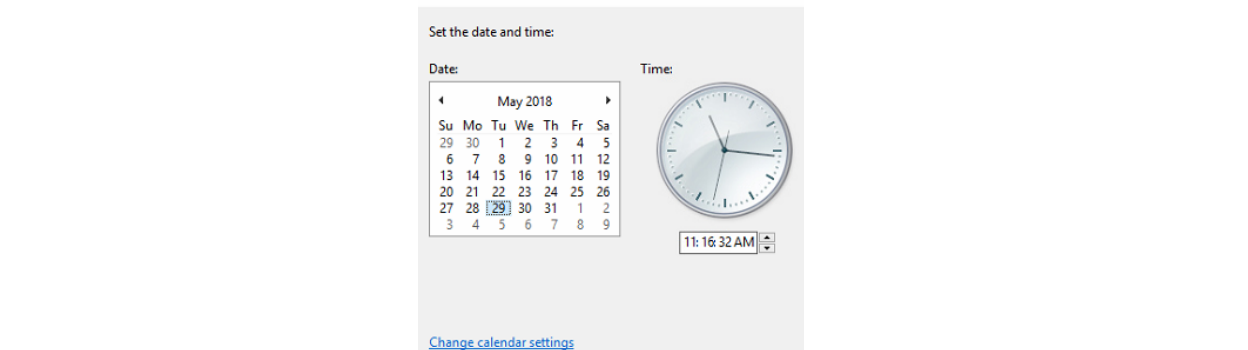

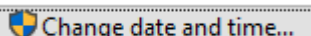

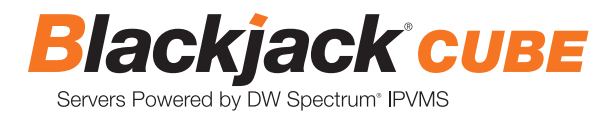

## **Linux®**

1. Open Settings

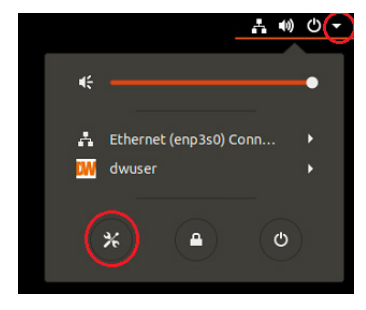

### 2. Click Details

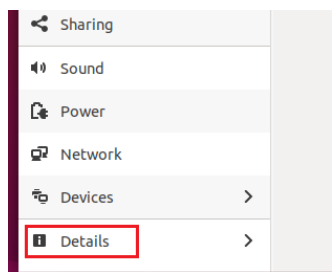

3. Click Date &Time

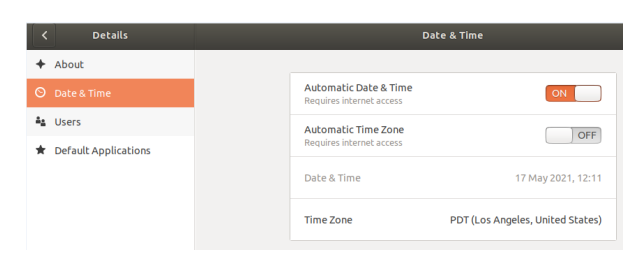

4. Turn OFF Automatic Date & Time and Automatic Time Zone

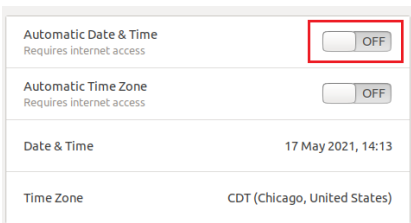

5. Click Date & Time and set correct date and time

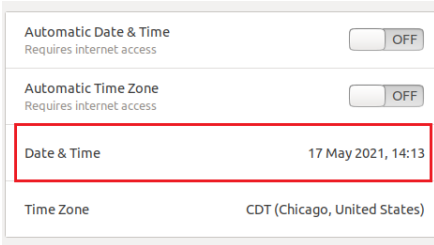

6. Click Time Zone and set to correct Time zone. (type one of the largest cities in the time zone)

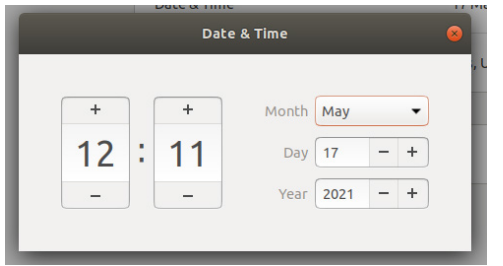

#### 7. Close Settings.

#### **STEP 3: Configure network**

Please have the following information ready before starting the network configuration.

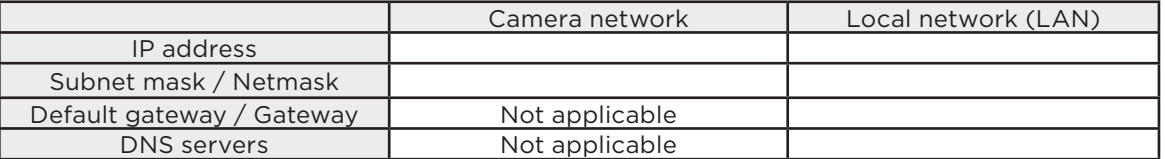

\* The camera network and local network cannot be on the same network.

**NOTE** The Blackjack® server's network settings are set to DHCP as default.

**NOTE** If you are not sure what information to enter, contact your Network Administrator or Internet Service Provider for the information.

### **Windows®**

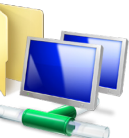

- 1. Double click on the "Network Connections" on the desktop.
- 2. Right-click on "Ethernet with cable connected" and click "Properties".

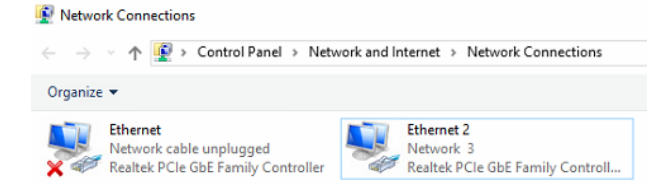

3. Select "Internet Protocol Version 4 (TCP/IPv4)" and click "Properties".

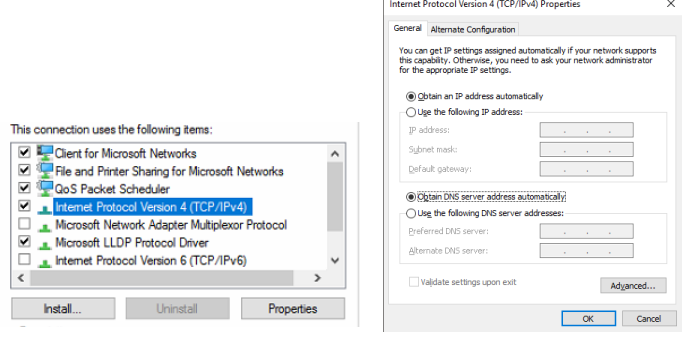

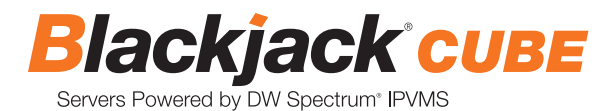

4. Select "Use the following IP address" (Use the following DNS server addresses will be selected automatically).

5. Enter the IP address and Subnet mask of the camera network. (Do not enter anything for the default gateway, preferred DNS server and alternate DNS server.

**NOTE** It must be the same network as the cameras and must not be the same network as the local network. Contact your network administrator for more information.

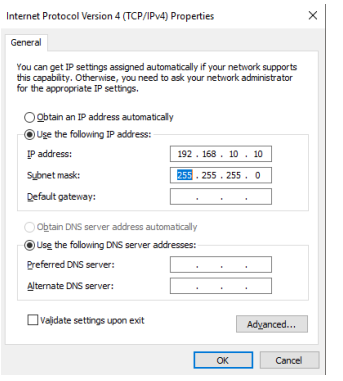

6. Click OK to close then click close to go back to network connections.

## 8. Click Internet Protocol Version 4 (TCP/IPv4) and click Properties  **Local Network**

- 7. Right-click on the other Ethernet, the one with network cable unplugged, and click "Properties".
- 8. Select "Internet Protocol Version 4 (TCP/IPv4)" and click "Properties".

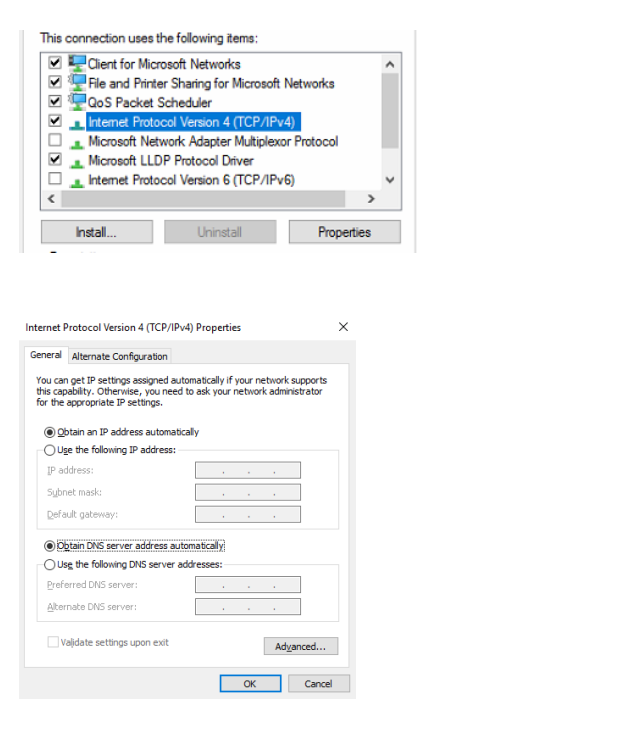

9. Select "Use the following IP address" (Use the following DNS server addresses will be selected automatically). 10. Enter IP address and subnet mask of the camera network.

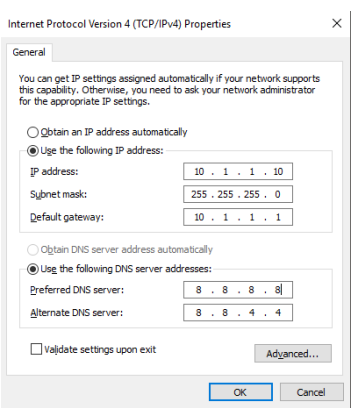

- 11. Click OK to close then click close to go back to network connections.
- 12. Connect a network cable to the Ethernet port B9 on the diagram (page 2) to the switch on the local network.
- 13. Close the network connections dialog.

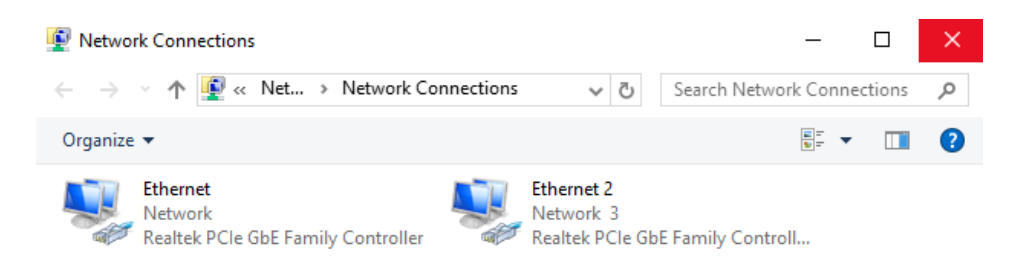

## 4. Click on the 'IPv4 Settings' tab. 5. From the drop-down menu, select connection type ("Method") as Manual. **Linux®**

### 1. Open Settings

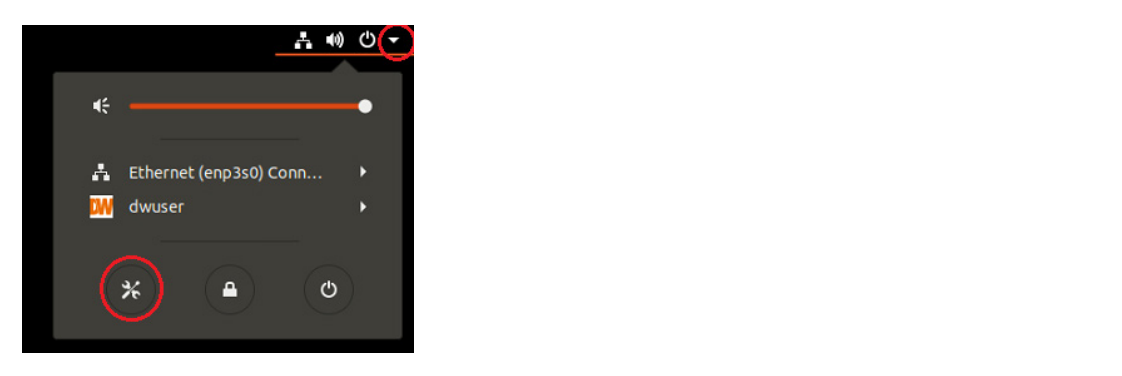

## 2. Open Network

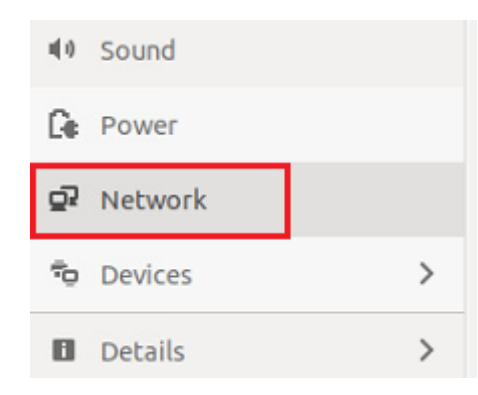

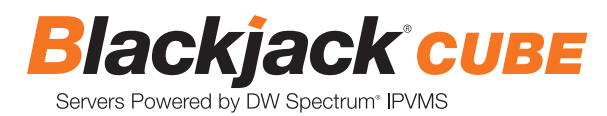

3. Click Setting of the Ethernet that is Connected

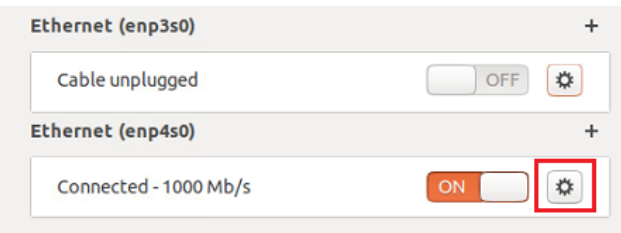

- 4. Change to Manual then enter Address, Netmask , Gateway.
- \* Do not enter Gateway information if there is no Gateway in this network

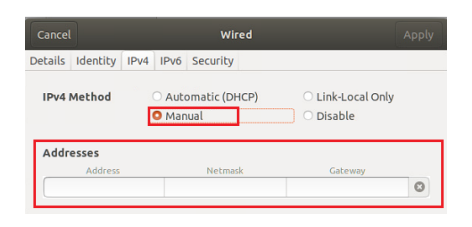

#### 5. Click Apply to save

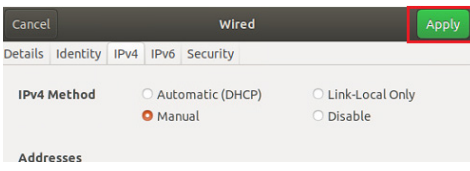

6. Restart the connection by switching OFF then turn ON.

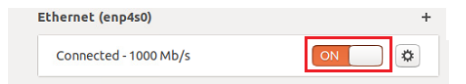

- 7. Click Settings of the Ethernet not connected.
- 8. Change to Manual then enter Address, Netmask, Gateway then DNS.

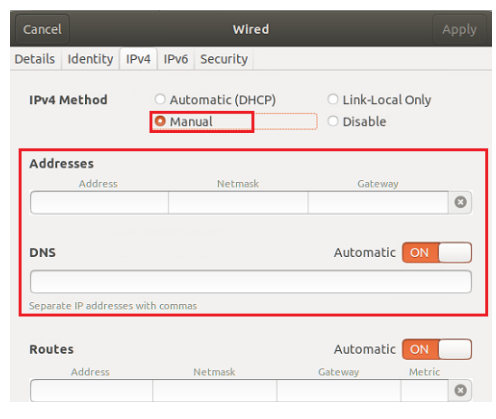

### 9. Click Apply to save

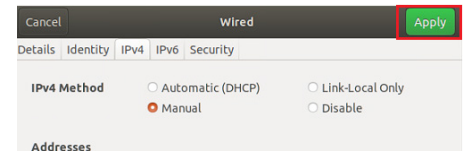

to the gateway. The value of the value of the value, then press Tab on the keyboard to the Gateway. 8. Ignore any populated values and enter the valid netmask value, then press the tab on the keyboard to move  $10$  the gateway.

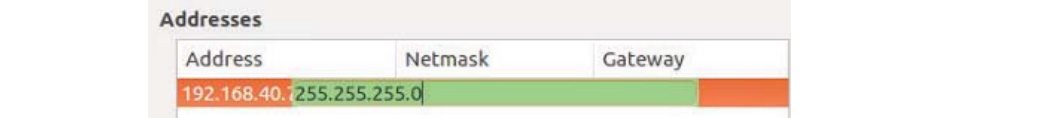

- \* Gateway is not required on the camera network. 9. Enter the Gateway address if required then press Enter on the keyboard. 9. Enter the gateway address if required then press enter on the keyboard.
	- \* Gateway is not required on the camera network. \* The gateway is not required on the camera network.

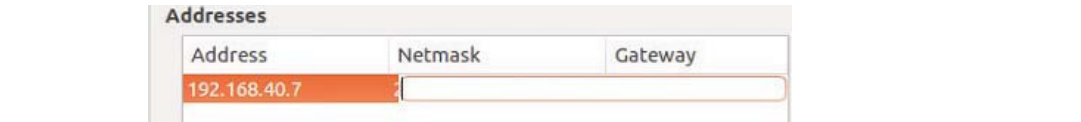

10. Click 'Save' to save the settings. **NOTE** It must be the same network as the cameras and must not be the same network as the local network. 10. Cont Contact your network administrator for more information.

- 10. Click 'Save' to save the settings.
	- 11. On the Network Settings' main page, make sure the Wired Status is marked as "Connected" or "Managed" with the 11. In the Network Status is matter or Managed as "Connected" with the IP Address displayed.

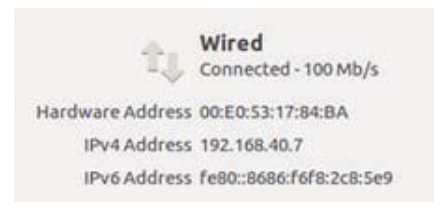

## **Local Network**

12. Select "Wired" with the picture of a network port and repeat 2 to 8 under "STEP 3 Configure Network".

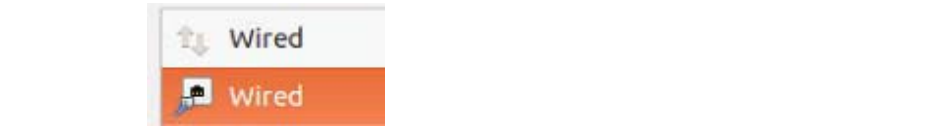

13. Click on the DNS servers field box and enter the DNS server address. 16. Gilch on the

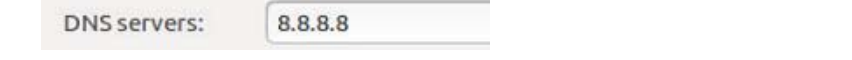

14. Click "Save". 14. Click "Save".

15. Connect a network cable to the Ethernet port B8 on the diagram (page 2) to the switch on the local network. 15. Connect a network cable to the Ethernet port B8 on the diagram (page 2) to the switch on the local network.

16. Verify the network is connected.<br> **NOTE:** 16. Verify the network is connected.

NOTE If you are not connecting to the Blackjack<sup>®</sup> from the same network, you may be required to perform port forwarding on your router to access the server. Contact your Network Administrator or Installer for additional information

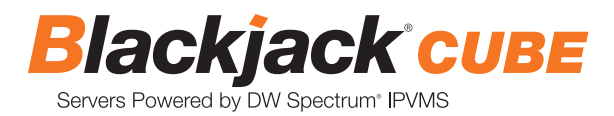

## CONFIGURE CAMERAS USING DW® IP FINDER™

Refer to the camera's QSG to configure any DW® IP camera's IP address using DW® IP finder™.<br>'

### Refer to the camera's QSG to configure Digital Watchdog camera's IP address using DW IP finder. **DW Spectrum® IPVMS client**

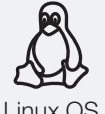

## LINUX-BASED SOFTWARE MANUAL LAUNCH

To launch the DW Spectrum® software on the Linux-based server:<br>-

Linux OS

OPTION 1: Double-click the DW Spectrum® Software Cube: Ninux-Based Cube: Ninux-Based Cube: Ninux-Based Cube: N Linux OS OPTION 1: Double-click the DW Spectrum® desktop icon. desktop icon.

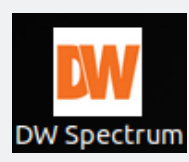

left side. Search 'DW'. Click the DW icon. OPTION 2: Go to the dashboard on the top

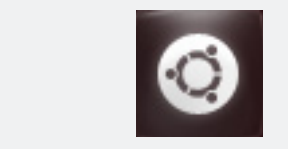

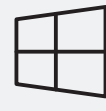

WINDOWS-BASED SOFTWARE MANUAL LAUNCH

To launch the DW Spectrum® software on the Windows-based server:<br>

**Windows** 

OPTION 1: Double-click the DW Spectrum® Software Cube: Notified Cube: Notified Cube: Note on the Mindows-Based Cube: Note of the Windowsdesktop icon. Windows OPTION 1: Double-click the DW Spectrum  $\mathbb{R}$  is the DW Spectrum  $\mathbb{R}$ 

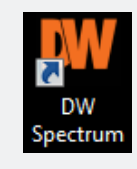

OPTION 2: Go to 'Start' on the bottom left and select DW Spectrum® in the Digital Watchdog folder

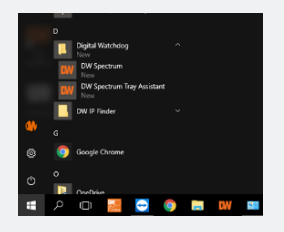

# SETTING UP DW SPECTRUM® MEDIA SERVER

Login: **admin** Password: **admin12345**

OR

OR

## **STEP 1: Initial run from the Blackjack® server**

1. Open the DW Spectrum<sup>®</sup> client by double click on the DW Spectrum<sup>®</sup> icon.

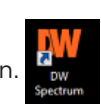

2. Click on the pre-configured server.

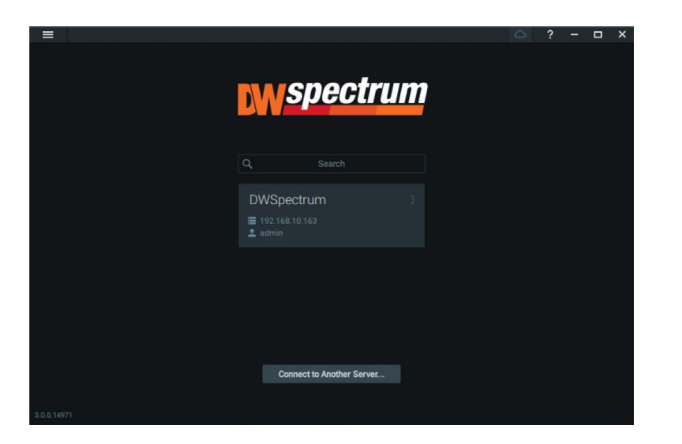

- 3. Enter the password and click connect.
	- \* Default password: admin12345 (case sensitive).

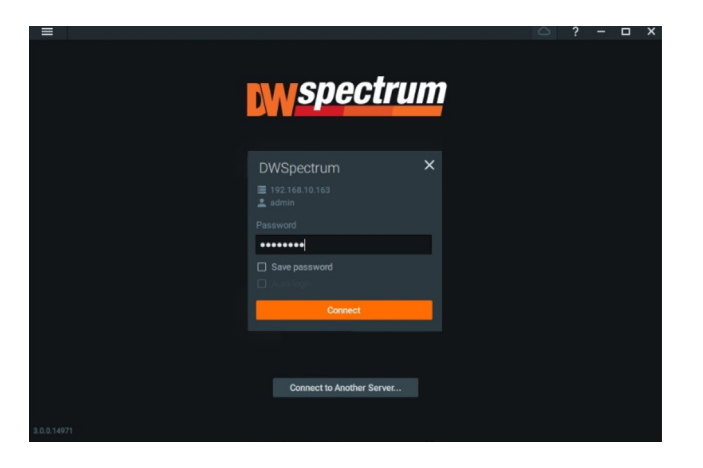

### **STEP 2: To rename the server**

1. Right-click on the server name listed on the resources then click server settings.

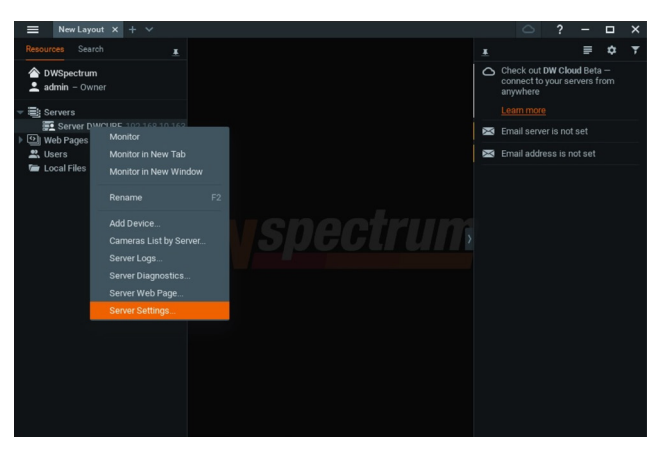

2. Go to the general tab and enter the new server name in the name field. Click OK.

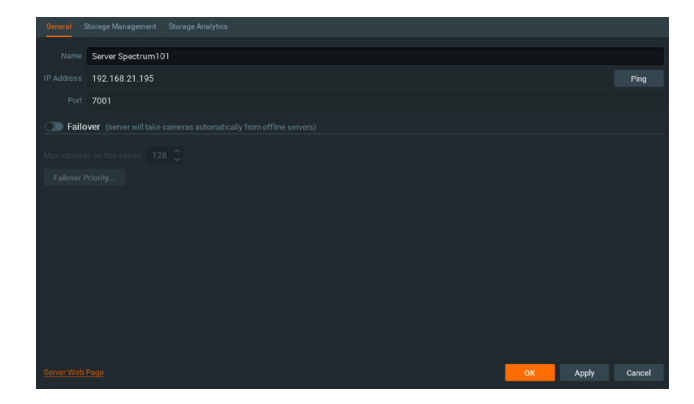

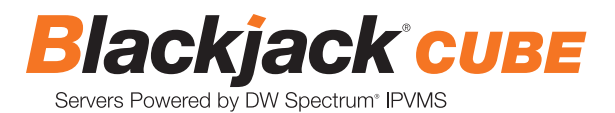

#### **STEP 3: To check for updates**

1. Click on the menu  $\mathbf{I}$  then click "System Administration".

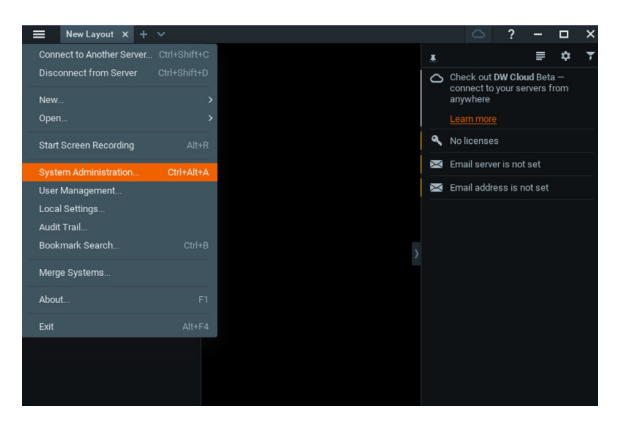

2. Go to the updates tab. If the system requires updating, click on the update system button.

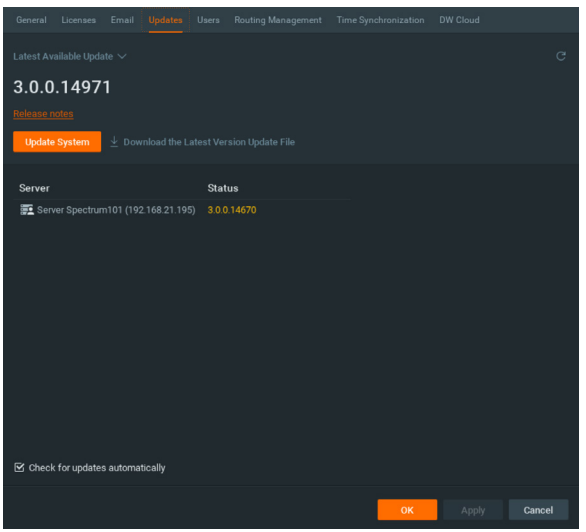

\* If you are on the latest version, it will say "You have the latest version installed" and the Update System button will be disabled.

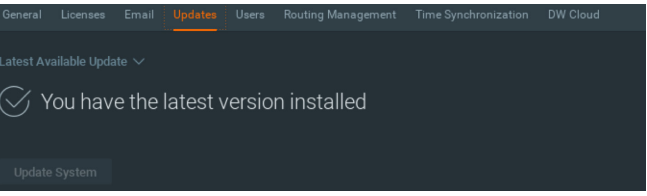

3. Click OK when the update is completed.

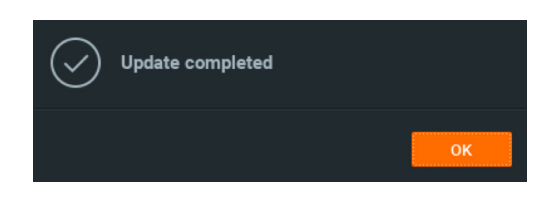

#### **STEP 4: Enter and activate licenses**

- 1. Go to the system administration window and click on the license tab.
- 2. Enter the license key and click "Activate License". An Internet connection is required. The license text file will be placed on the desktop and located on a sticker on the top of the server.
	- \* Click on "Activate Trial License" if you have not purchased a valid license key.

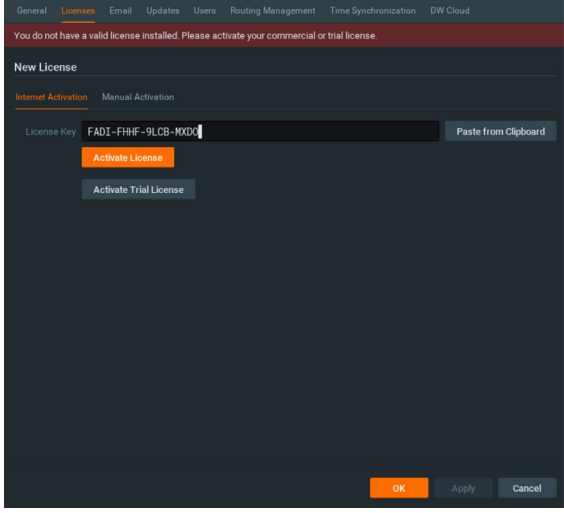

3. Click OK when the license key is activated.

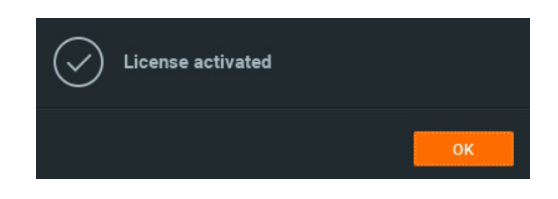

#### **STEP 5: Configure recording**

1. Right-click on a camera in the resource tree to setup a recording schedule for it. Click on camera settings from the context menu.

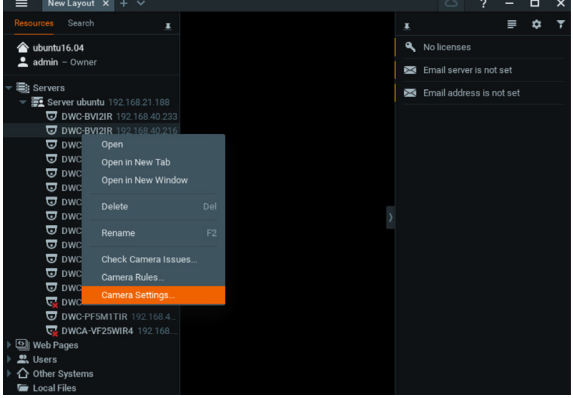

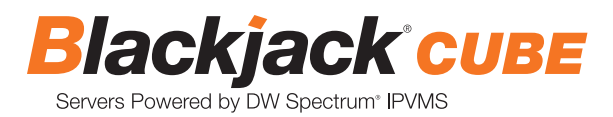

2. Go to the recordings tab.

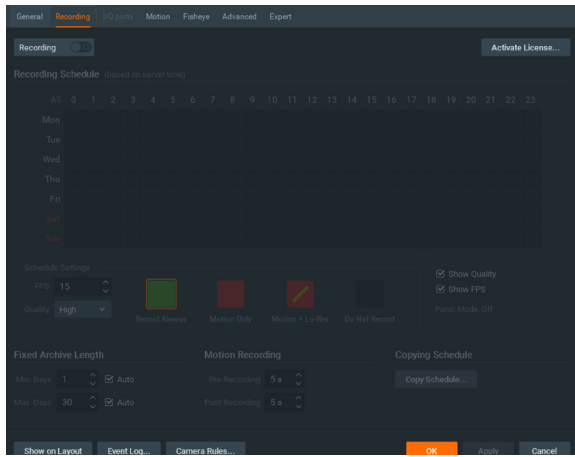

3. Click Recording **CO** to turn on recording.

- 4. Configure the camera's schedule settings for quality, FPS and recording type.
- 5. Click and drag the mouse over the recording schedule to apply the settings to multiple days and times.

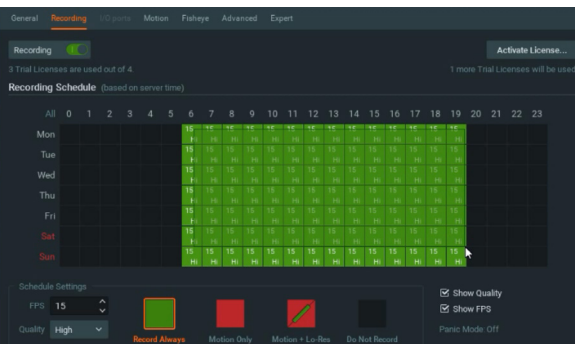

\* Click "All" to apply the recording settings to the entire schedule.

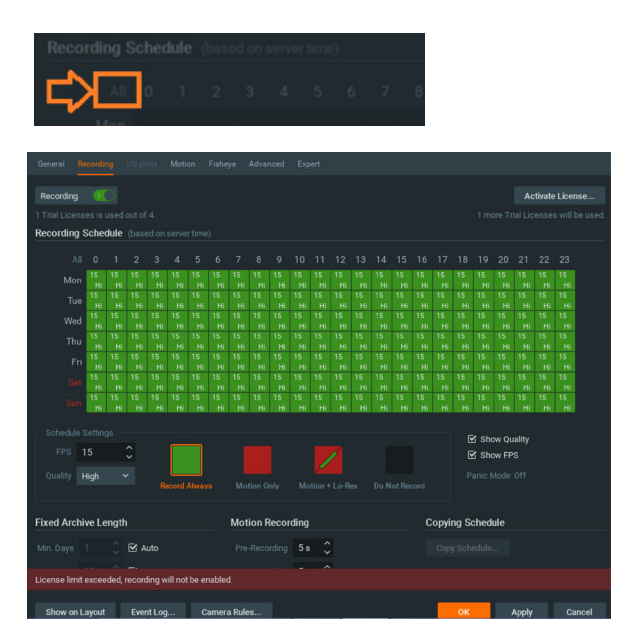

6. A red dot will appear next to the camera in the resource tree once the recording is started.

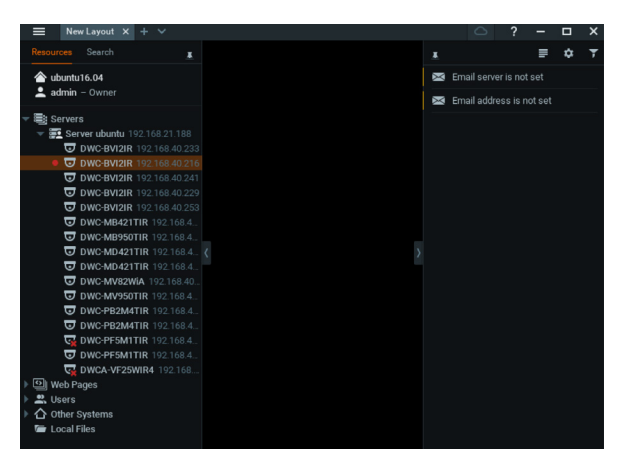

### **STEP 6: Backup database**

1. Go to the system administration window and click on the general tab.

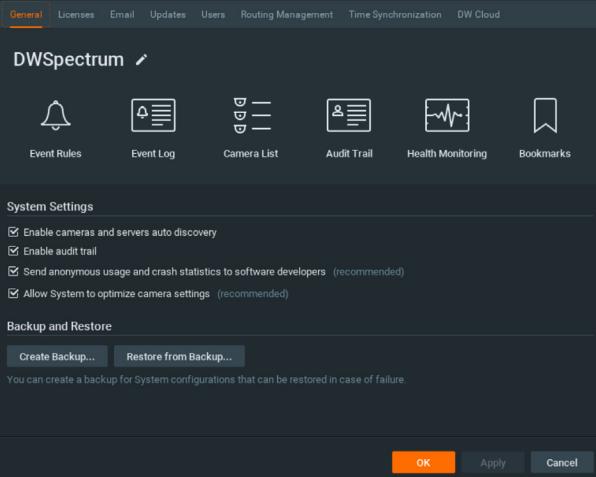

- 2. Click "Create Backup…".
- 3. Navigate to the folder you want to save the database and enter a name for the backup file. Click "Save". \* It is strongly recommended to backup your data to external storage media as well.

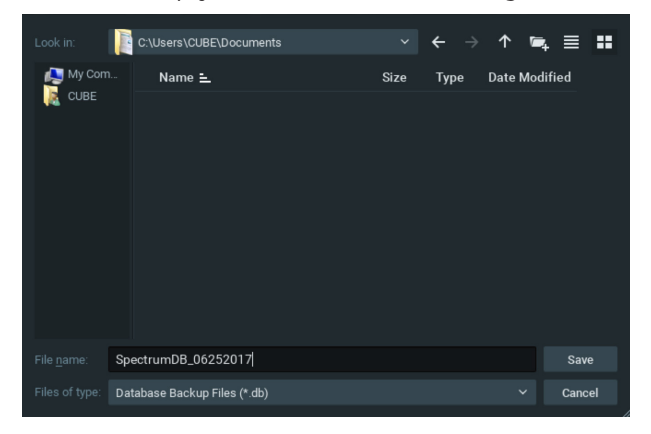

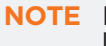

**NOTE:** More information and instructions are available in the **NOTE** More information and instructions are available in the DW Spectrum® IPVMS user manual. DW Spectrum® IPVMS user manual.

# **TROUBLESHOOTING TIPS**

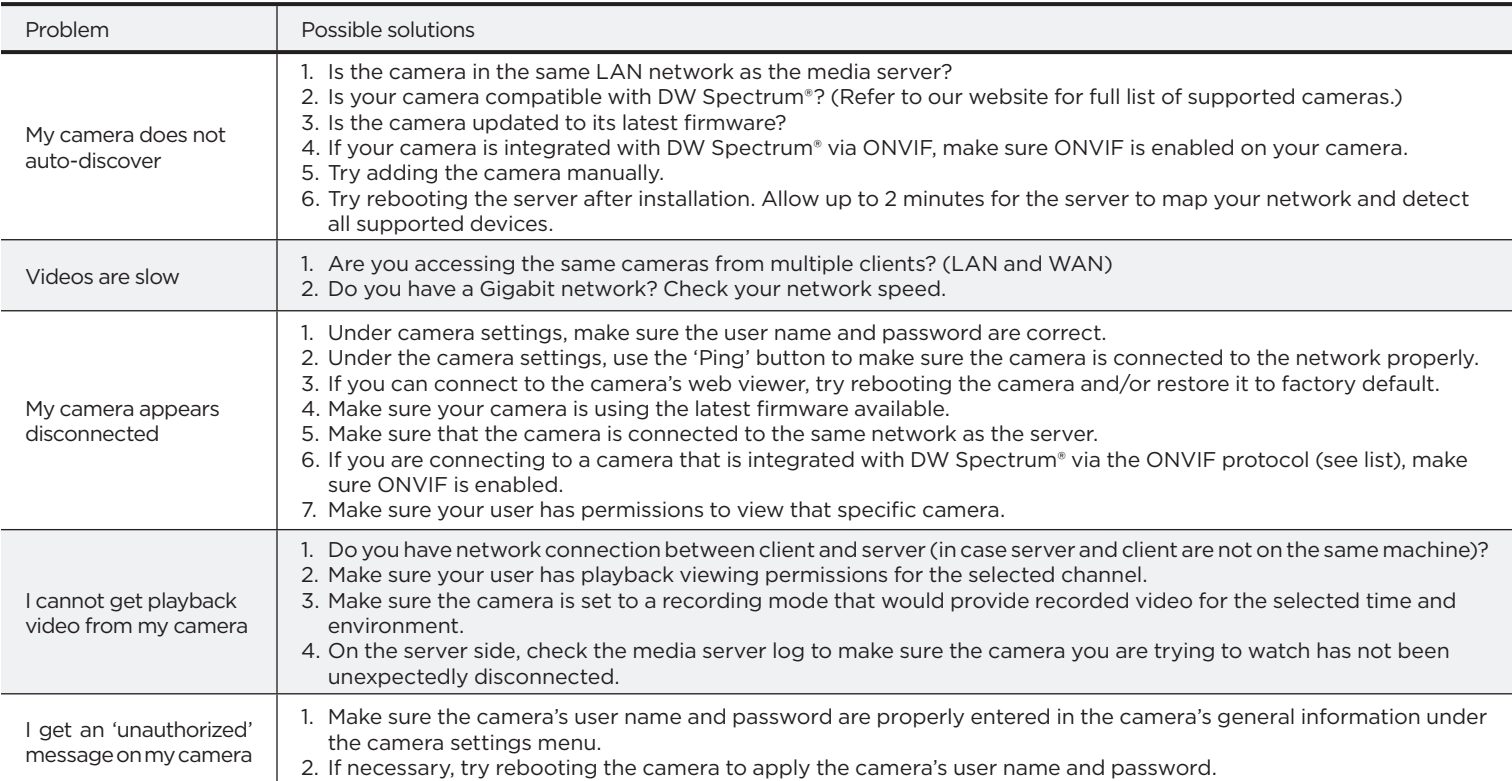

## **DW SPECTRUM SYSTEM REQUIREMENTS**

## **Recommended specs for the full client**

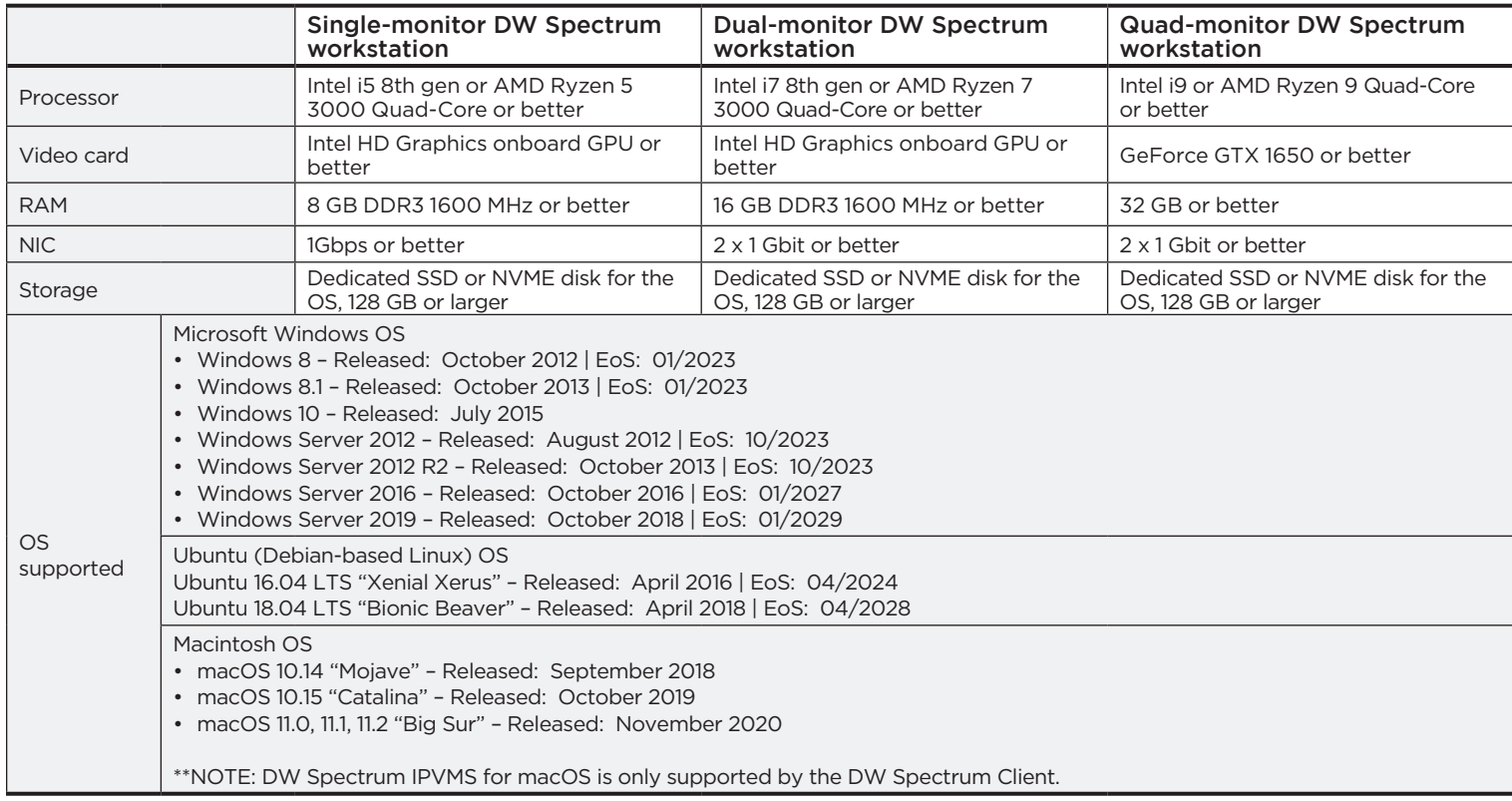

\* Except Storage Server version

Important: OS not listed will be not be supported by DW® Tech Support

Tel: +1 (866) 446-3595 Fax: (813) 888-9262

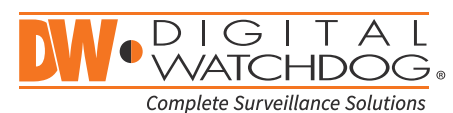

## www.digital-watchdog.com sales@digital-watchdog.com